Faça login no sistema.

Toda a comunicação Administrativa no TJPR deve ser DIGITAL e acontece dentro de PROCESSOS no SEI!:

Para criar um processo:

- 1. Clique em INICIAR PROCESSO
- 2. Escolha o TIPO DE PROCESSO adequado.

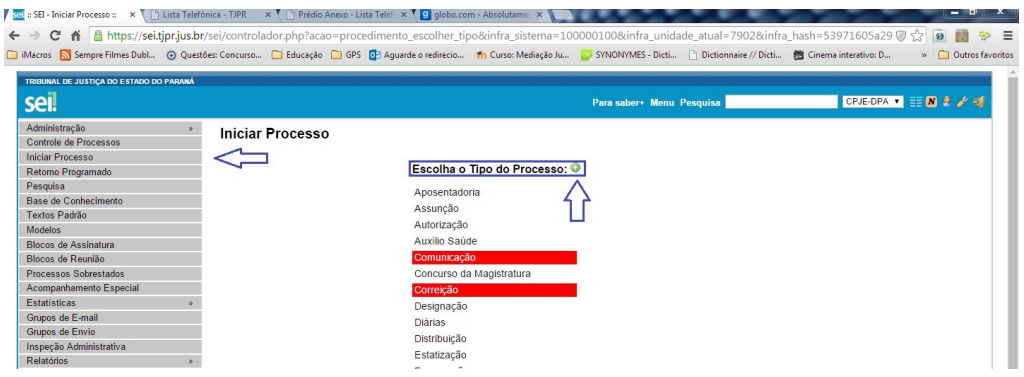

- 3. Na tela seguinte insira:
- Especificação: Se houver algum item de diferenciação importante no processo
- Interessados: Todas as pessoas que tenham interesse direto no processo
- Observação: da mesma forma que a especificação, somente no caso de uma especialidade importante.
- Nível de Acesso: Preferencialmente PÚBLICO, ou se houver justificativa e o processo comportar escolha RESTRITO ou SIGIOSO.
- 4. Clique Salvar

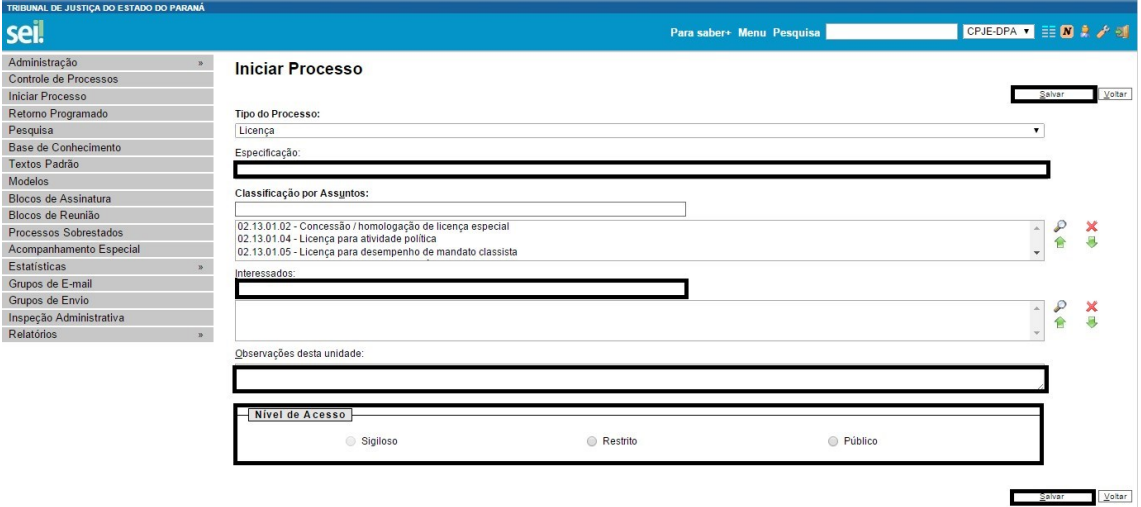

5. Com o processo criado, um número é gerado. Agora é necessário incluir um documento contento o teor da sua comunicação. Para isto clique em INCLUIR DOCUMENTO.

De sempre preferência ao documento INTERNO. Evite imprimir documentos (isto será possível em quase todos os casos), o documento EXTERNO é exceção.

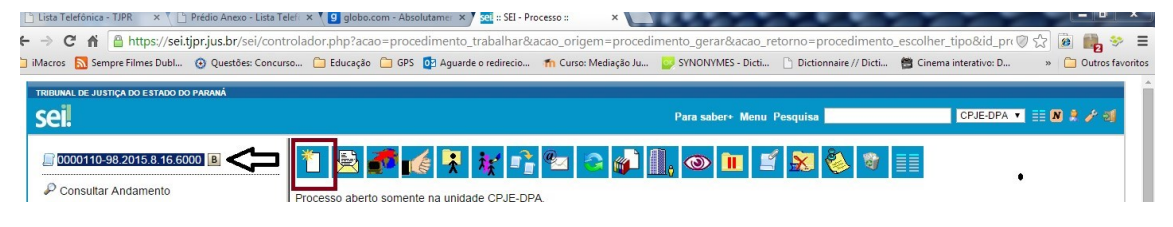

## 6. Escolha o TIPO DE DOCUMENTO

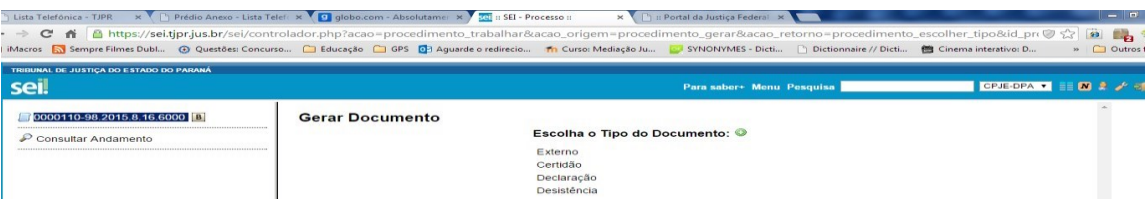

6.1. Documentos INTERNOS. São todos tipos listados com exceção do documento "Externo". A preferência deve ser dada aos documentos editáveis internamente pelo sistema, o documento externo deve ser usado somente quando não for possível o uso do editor interno.

- Escolha o Tipo de Documento Adequado
- Em Texto Inicial: escolha Documento Modelo ou Texto Padrão se estes modelos já tiverem sido salvos pelo setor, caso contrário, escolha NENHUM.
- Descrição: somente se uma especificação for realmente necessária.
- Interessados: Caso os interessados ainda não estejam na lista.
- Observações da unidade: Se houver outra especificação realmente necessária.
- Nível de Acesso: Público de preferência.
- Por fim, clique em Confirmar Dados

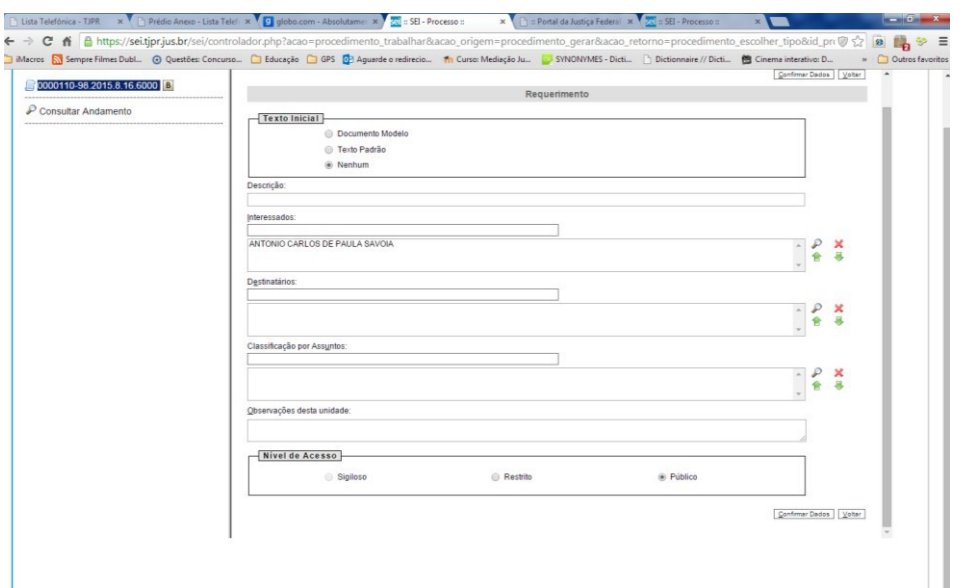

• Deve abrir uma nova janela para edição do texto do documento, caso o navegador esteja ajustado para permitir POP-UPs. Ajuste seu navegador para permitir POP-UPs do endereço sei.tjpr.jus.br.

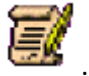

- Caso não abra a janela de edição clique em "editar conteúdo" .
- Na nova janela edite seu texto.

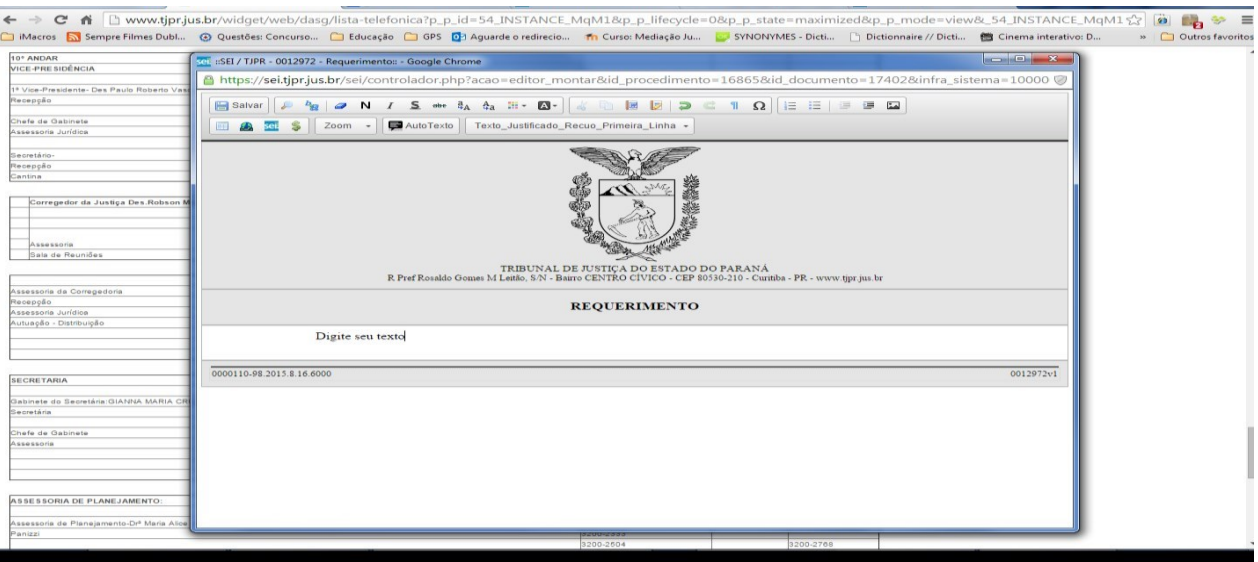

- Após editar o texto clique em salvar e feche a janela.
- Assine o documento. Abrirá uma nova janela onde deve ser inserida a senha funcional para efetivar a assinatura, para isto aperte "enter".

6.2. Documento EXTERNO:

• Selecione o Tipo do Documento adequado

.

- Informe a data do documento, se não existir use data atual.
- Informe número/Nome na Árvore: se o documento possuir número próprio.
- Informe INTERESSADOS: citados no documento.
- Observações: somente se for realmente necessário
- Nível de Acesso: Público de Preferência.
- Clique Escolher Arquivo. Abrira uma janela para localizar o arquivo previamente digitalizado. Clique no arquivo e depois em ABRIR.
- Logo abaixo dos detalhes do arquivo, clique em Confirmar Dados.

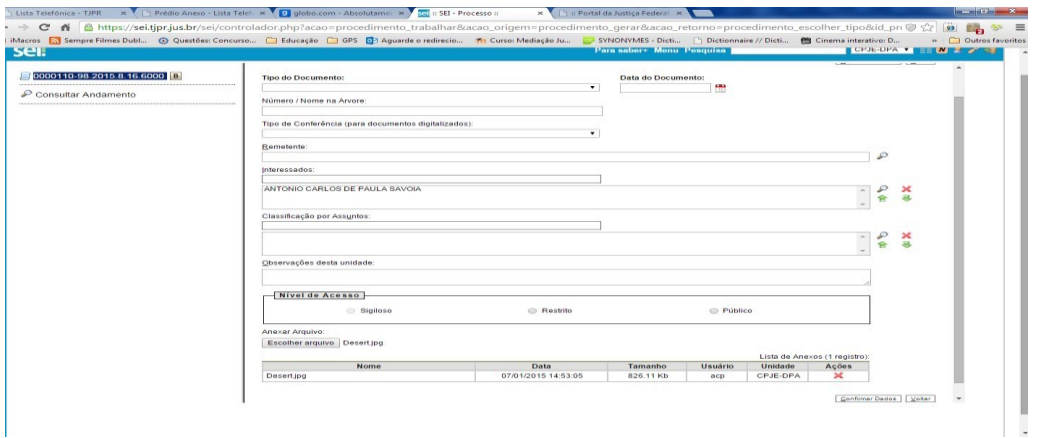

6.3. Após completar a inserção de documento externo ou interno, clique em enviar processo indicando o setor que deve apreciar o pedido/comunicação.

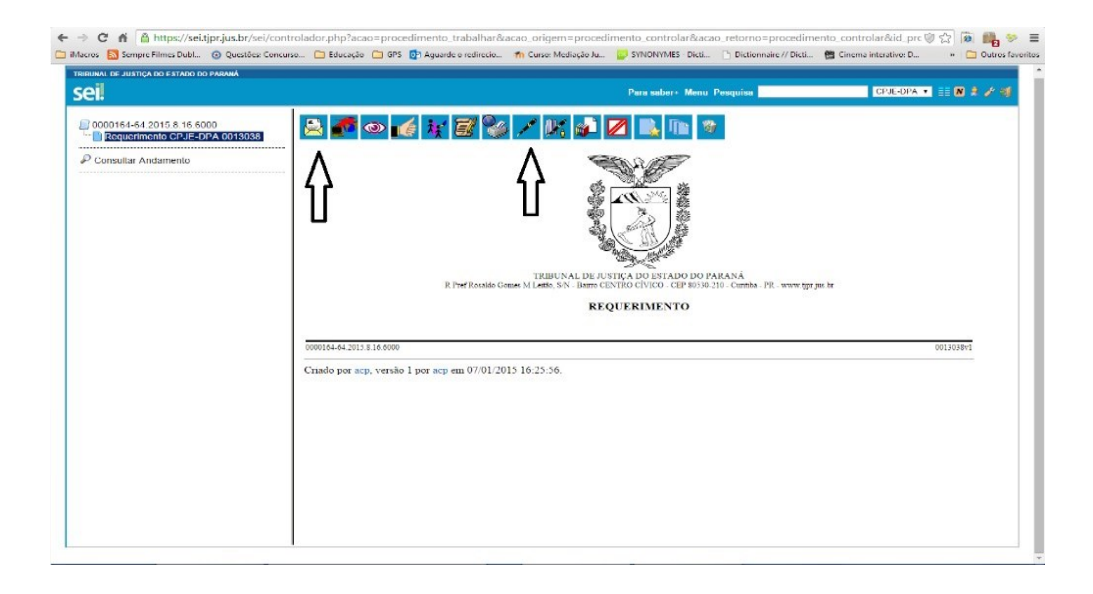

Após enviar, seu trabalho está completo.